## **How To Connect Your Devices**

## 1. Android

For **Android**, start on your phone home page (A), slide your finger from the top of your phone downwards to open the top bar menu **(B)** and select the settings button on the top right corner (gear icon  $\odot$ ).

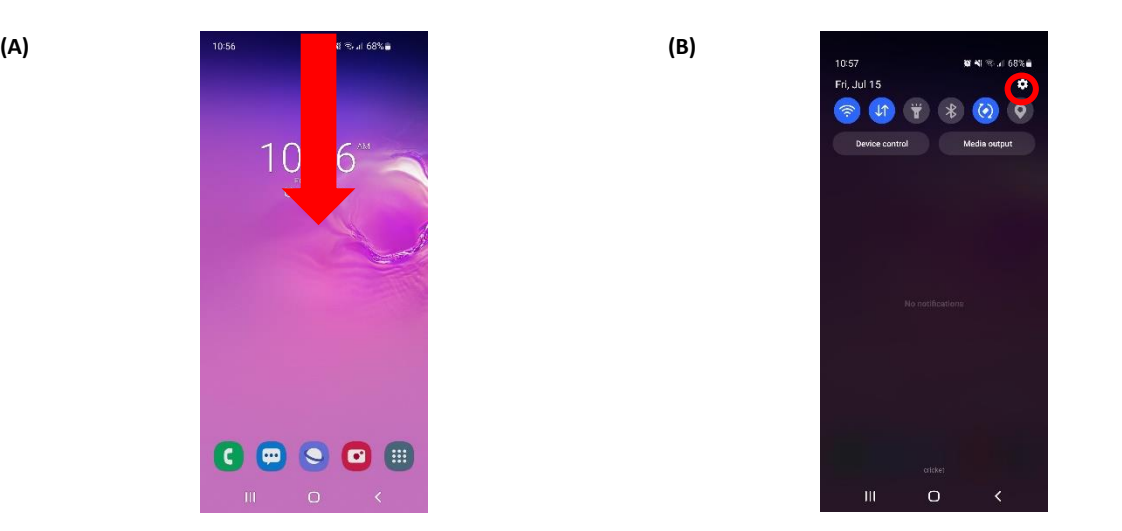

In here go to "**Connections**" **(C)** and then select "**Wi-Fi**" **(D).** After selecting Wi-Fi, turn it on and you will see the Wi-Fi signals near your device **(E)**. In here search for "**optodorms**". After selecting "**optodorms**" **(F)**, put your username under "**Identity**" and your password under "**Password**" and in "**CA certificate**" select "**Don't Validate**" and select "**Connect**". Your android device should connect, if it did not connect please contact us a[t cit@opto.inter.edu](mailto:cit@opto.inter.edu)

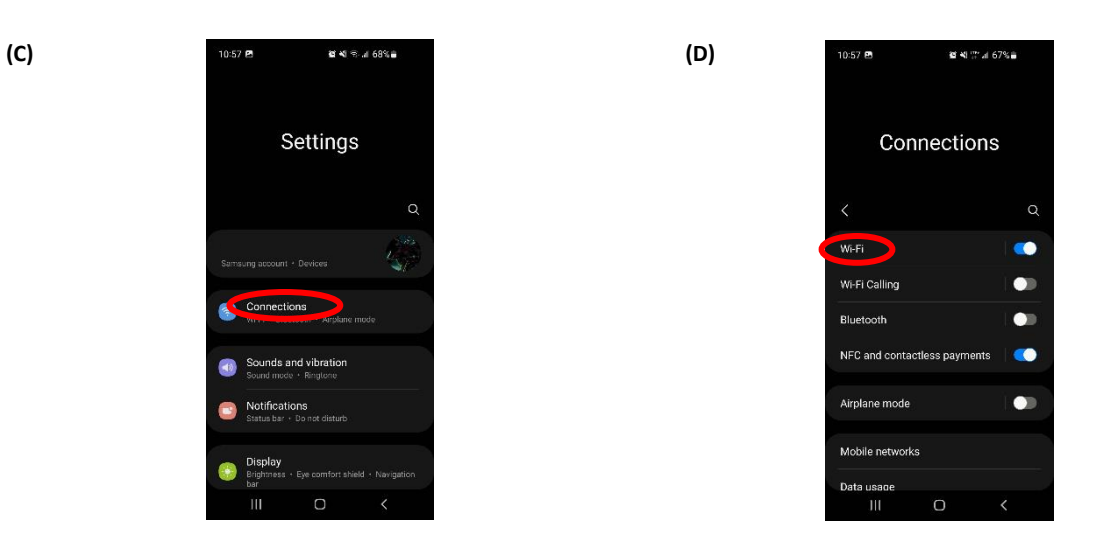

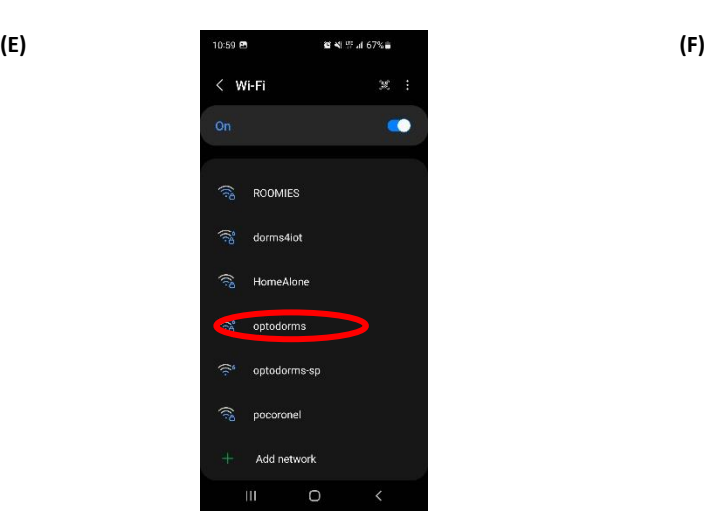

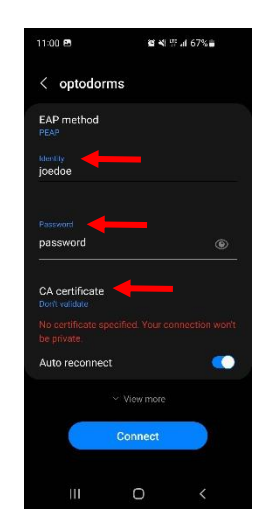

## 2. IOS\Apple

For **IOS** start on your phone home page (A) and slide from the bottom of your phone upwards to open up the menu (B). In here, long press the Wi-Fi button  $\odot$  to open up a new menu **(C)** and long press the Wi-Fi button again to show the nearby signals **(D)**. In here search for "**optodorms**".

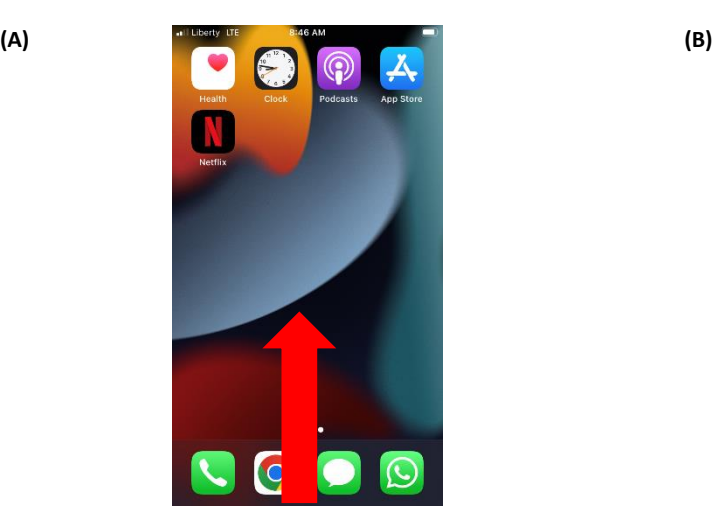

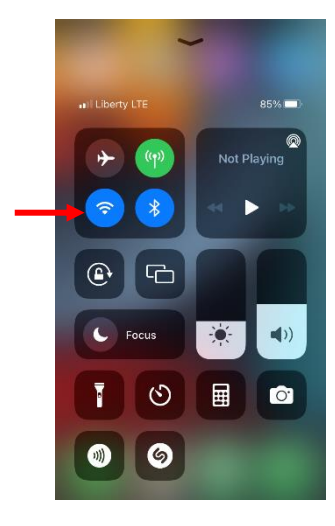

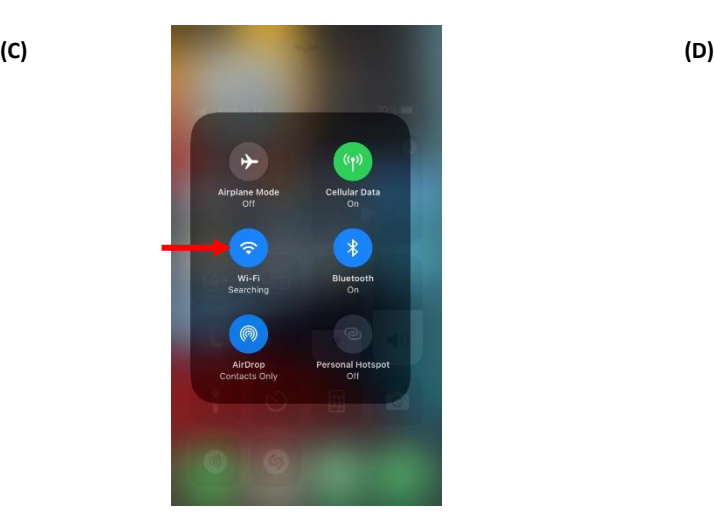

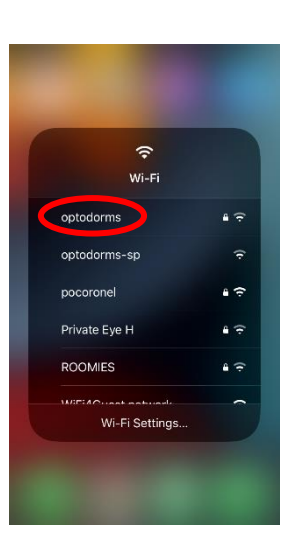

In here **(E)** enter your credentials and press "**Join**". In the next screen **(F)**, just press "**Trust**" to connect to the Wi-Fi.

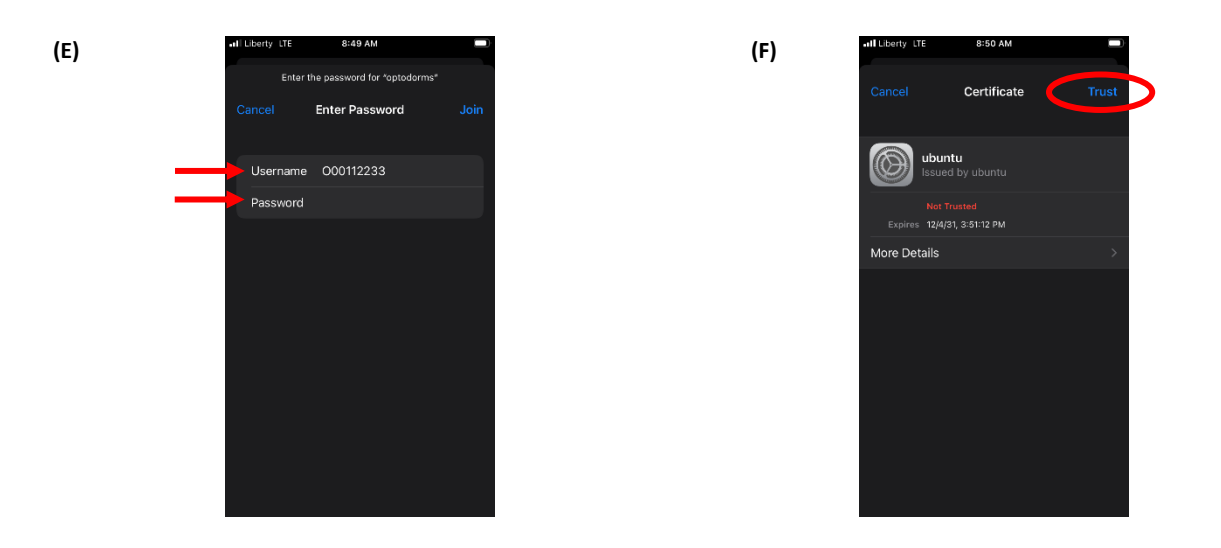

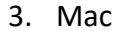

From the desktop, go to the top bar and press the Wi-Fi icon  $\bigcirc$ , and select "Other Networks"(A). In here (B), search for "**optodorms**". Next enter your credentials **(C)** and then click on Continue **(D).**

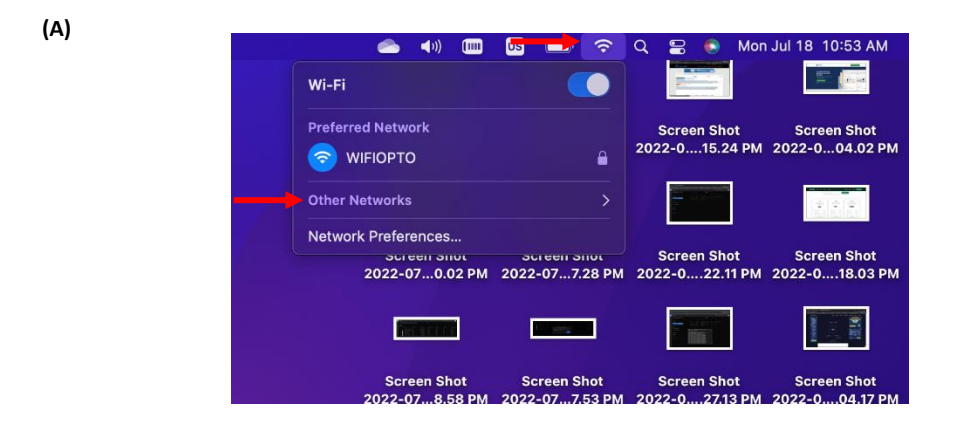

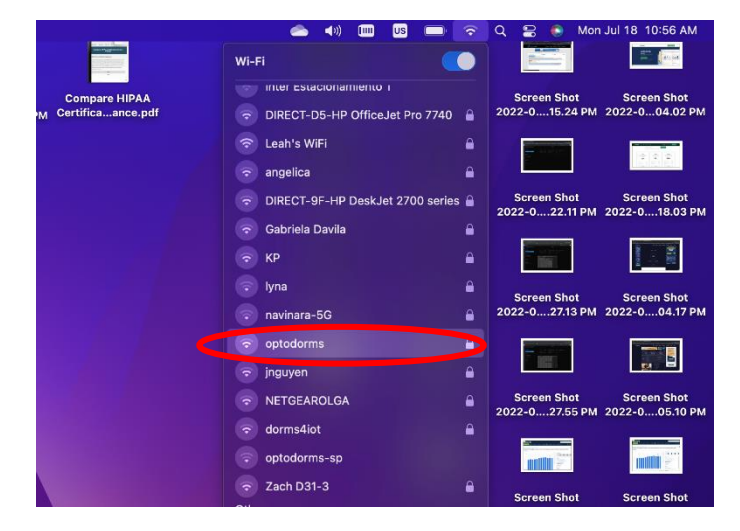

**(B)**

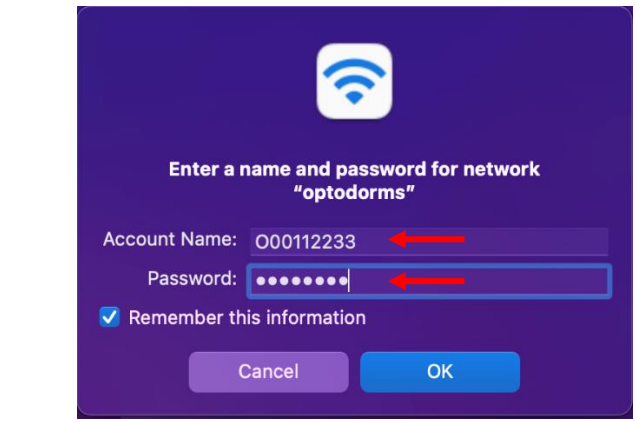

**(D)**

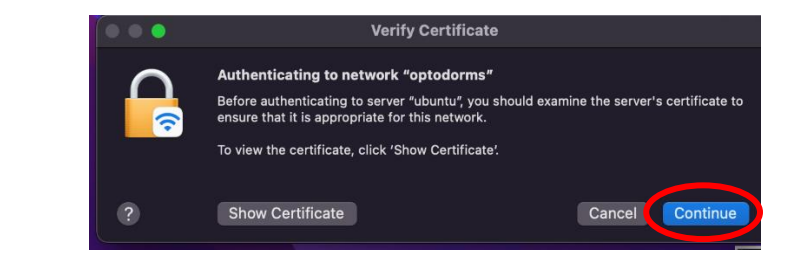

Finally enter your Apple keychain credentials to connect to the Wifi **(E).**

**(E)**

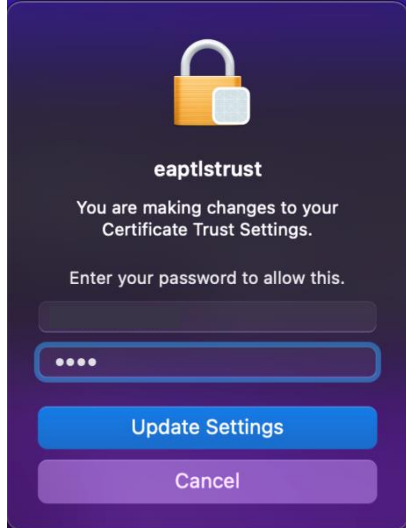

**(C)**

## 4. Windows

For **Windows PC**, while in your desktop go to the taskbar section and click on  $\mathbb{G}$  or  $\mathbb{G}$  (A). This will open up a menu(B) with the nearby Wi-Fi signals. In here search for "**optodorms**". Next enter your credentials **(C)** to connect to the WiFi.

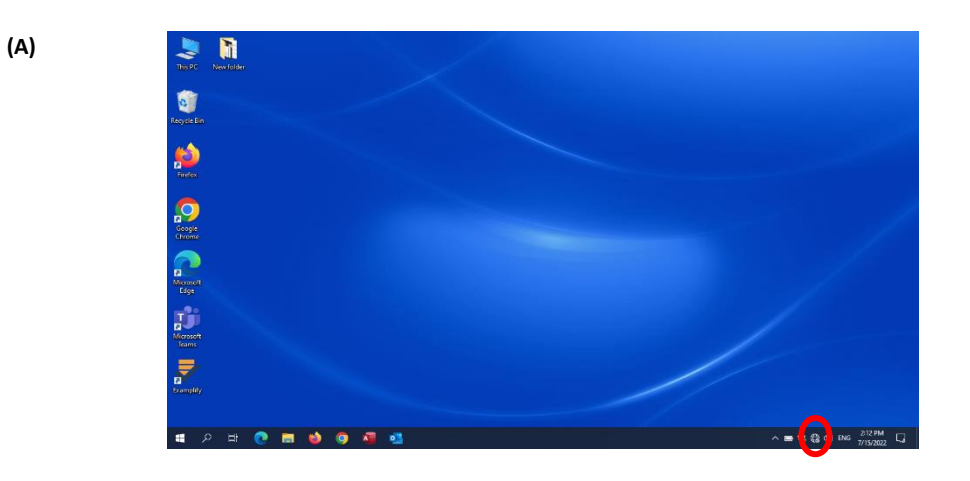

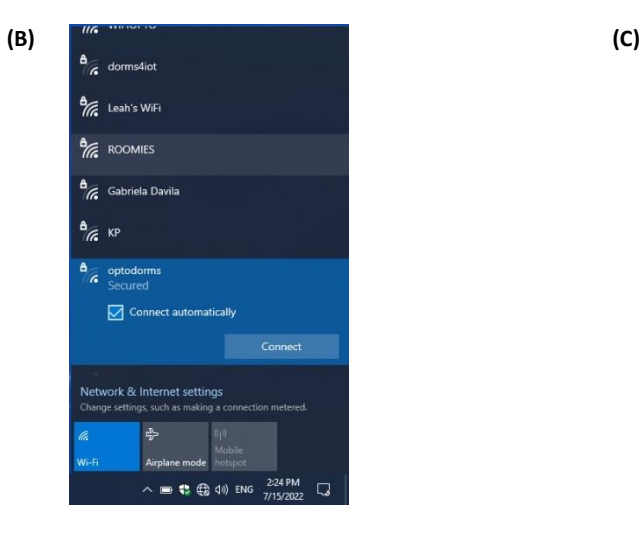

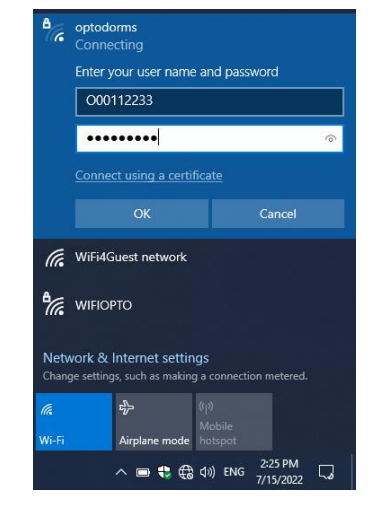